# **Руководство пользователя**

программы численного расчета гидравлических систем установок автоматического водяного (пенного) пожаротушения

## **ТАКТ-Вода 5.3.5**

## **Содержание**

## **1 Назначение программы и основные моменты.**

## **2 Определение характера предстоящего расчета.**

- 2.1 Решетчатые системы.
- 2.2 Системы произвольной конфигурации.

## **3 Расчет решетчатой системы.**

- 3.1 Ввод исходных данных для нового расчета.
- 3.2 Проведение расчета.
- 3.3 Распечатка результатов расчета.
- 3.4 Сохранение исходных данных и результатов расчета, выход из программы.
- 3.5 Корректировка ранее выполненного расчета.

## **4 Расчет системы произвольной конфигурации.**

- 4.1 Импортирование данных из стандартного файла.
- 4.2 Импортирование данных, подготовленных на другом компьютере.
- 4.3 Проведение расчета.
- 4.4 Распечатка результатов расчета.
- 4.5 Сохранение исходных данных и результатов расчета, выход из программы.
- 4.6 Корректировка ранее выполненного расчета.

## **1 Назначение программы и основные моменты.**

**1.1** Программа *ТАКТ-Вода 5.3* предназначена для численного расчета с помощью компьютера гидравлических систем любых конфигураций, включая многокольцевые и решетчатые. При этом под гидравлической системой понимается определенный набор соединяющихся и разветвляющихся трубопроводов с установленными на них устройствами истечения (спринклерными оросителями, дренчерами, пожарными кранами, наружными пожарными гидрантами и т.п.). Предполагается, что система заполнена водой (раствором пенообразователя) и находится под давлением водопитателя, число точек истечения воды из системы может быть произвольным, точка поступления воды в систему от водопитателя – одна, и к каждой точке соединения или разветвления трубопроводов (узлу системы) подходит не более четырех труб, включая муфту оросителя.

1.2 Программой обеспечивается два вида расчета:

1.2.1 Расчет с определением напора у водопитателя - нахождение величин давлений (напоров), возникающих во всех узлах системы, и необходимого напора у водопитателя, если заданы все геометрические параметры системы, характеристики всех присутствующих в системе труб, характеристики по напору и расходу задействованных устройств истечения, а также заданы минимальные свободные напоры перед устройствами истечения, обеспечивающие нормативный расход воды (раствора пенообразователя).

Этот вид расчета производится для определения напора у водопитателя при задействовании наиболее неблагоприятно расположенных устройств истечения.

1.2.2 Расчет при заданном напоре у водопитателя - нахождение величин давлений (напоров), возникающих во всех узлах системы при заданном напоре у водопитателя, если заданы все геометрические параметры системы, характеристики всех присутствующих в системе труб, а также заданы характеристики по напору и расходу задействованных устройств истечения (только для случая системы произвольной конфигурации, см. п. 2.2).

Этот вид расчета производится как правило после проведения расчета по п. 1.2.1 (но не обязательно) для определения расходов водопитателя и устройств истечения при задействовании более благоприятно расположенных устройств истечения .

**1.3** На основании полученных напоров в узлах производится вычисление расходов воды во всех трубах и в точках истечения, а также (для случая системы произвольной конфигурации, см. п. 2.2) вычисление скоростей движения воды и проверка их соответствия требованиям норм и правил проектирования СП 5.13130.2009.

Вычисление напоров и расходов на участках трубопроводов выполняется в соответствии с «Методикой расчета параметров АУП при поверхностном пожаротушении водой и пеной низкой кратности», указанной в приложении «В» норм и правил проектирования СП 5.13130.2009. При этом для учета потерь напора в фасонных частях в случае решетчатой системы (см. п. 2.1) величина необходимого напора у водопитателя при выводе результатов увеличивается на 20% от величины суммарного падения напора в системе, а в случае системы произвольной конфигурации (см. п. 2.2) величина сопротивления каждого участка увеличивается на 20 процентов.

**1.4** Проведение расчета состоит из следующих этапов:

- определение характера предстоящего расчета,
- ввод исходных данных,
- корректировка и уточнение исходных данных (при необходимости),
- собственно расчет,
- корректировка исходных данных по результатам проведенного расчета (при необходимости),
- повторный расчет по откорректированным исходным данным (при необходимости),
- распечатка результатов расчета,
- сохранение исходных данных и результатов расчета в памяти компьютера (при необходимости).

1.5 Для полноценной работы с программой ТАКТ-Вода 5.3 ее необходимо зарегистрировать. Без регистрации программа работает в режиме Демо-версии. В этом режиме невозможно проводить новые расчеты, но есть возможность ознакомиться с принципами работы программы, используя уже проведенные расчеты. При использовании программы ТАКТ-Вода 5.3 в режиме Демо-версии также возможна работа с графическим приложением ТАКТ-Вода Графика 5.2.

Подробнее о процедуре регистрации см. инструкцию по установке.

1.6 Для авторизации проводимых гидравлических расчетов (указания в расчете личных данных исполнителя) при первом запуске программы в появившейся диалоговой панели "Исполнитель" укажите инициалы и фамилию лица, выполняющего расчеты на данном компьютере, и нажмите кнопку "ОК". В дальнейшем, если возникнет необходимость изменить личные данные исполнителя расчетов на данном компьютере, Вы можете нажать кнопку "Исполнитель" в главной диалоговой панели программы "ТАКТ-Вода 5.3.х - Перечень выполненных расчетов" и в появившемся диалоговом окне "Исполнитель" указать инициалы и фамилию другого исполнителя расчетов.

1.7 Замечания о работе программы ТАКТ-Вода 5.3 Вы можете направить разработчикам, по адресу taktvoda@yandex.ru. Обновления программы можно найти на сайте программы taktvoda.taktprogram.ru.

## 2 Определение характера предстоящего расчета.

Перед выполнением расчета необходимо по конфигурации рассчитываемой гидравлической системы (например, какого-то фрагмента спринклерной или дренчерной секции или секции целиком) определить возможность отнесения гидравлической системы к решетчатой системе или к системе произвольной конфигурации.

## 2.1 Решетчатые системы.

Решетчатой системой будем называть систему, конфигурация которой представляет собой одинаковые распределительные трубопроводы со спринклерными (дренчерными) оросителями (рядки), присоединенные с двух сторон к питающим трубопроводам. При этом оросители в рядках и сами рядки равномерно распределены в пространстве, расстояния между оросителями в рядке приблизительно одинаковы, расстояние по горизонтали между ближайшим к питающему трубопроводу оросителем и самим питающим трубопроводом приблизительно равно половине расстояния между оросителями в рядке и расстояния между рядками также приблизительно одинаковы. Пример решетчатой системы приведен на рис. 1 (здесь и далее кружками показаны оросители, увеличенными красными кружками показаны расчетные оросители, а линиями участки трубопроводов).

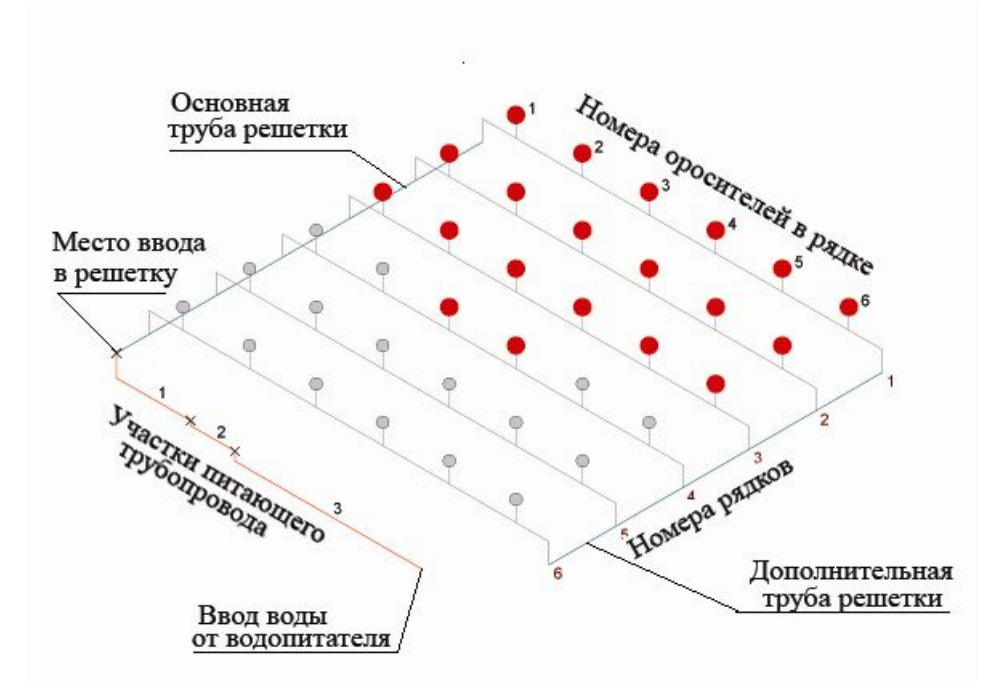

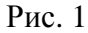

Питающие трубопроводы решетки могут (но не обязательно) образовать неполное кольцо с помощью трубы, параллельной рядкам со стороны подвода воды (параллельной трубы), или образовать полное кольцо с помощью этой трубы и трубы, параллельной рядкам с противоположной стороны (кольцующей трубы), как показано на рис. 2. При этом расстояние от параллельной или кольцующей трубы до ближайшего рядка принимается равным половине расстояния между рядками внутри решетки.

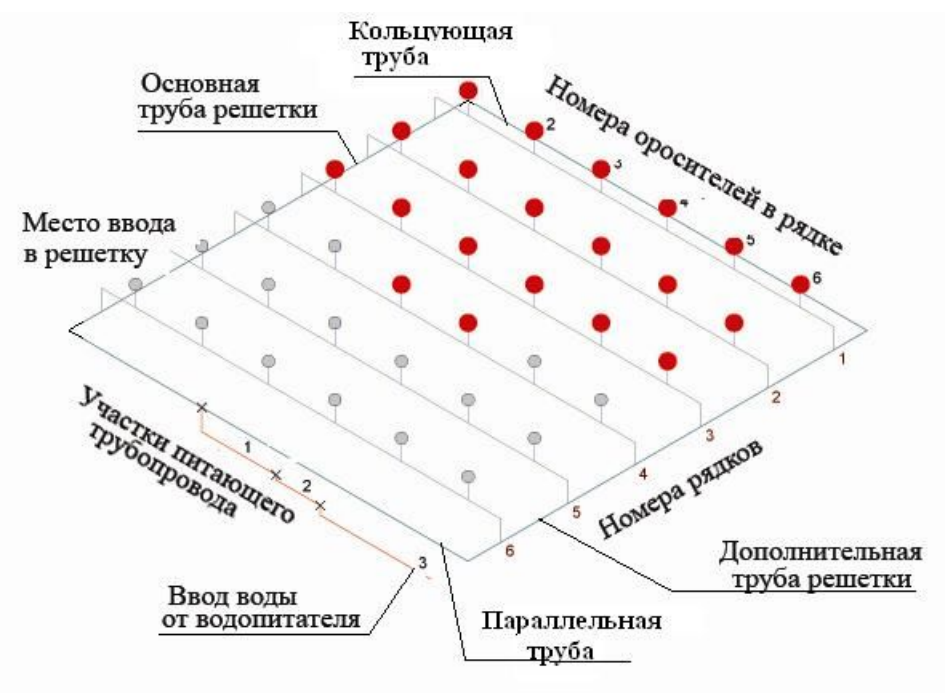

Рис. 2

Ввод воды в решетчатую систему может быть непосредственно в основную трубу решетки при отсутствии параллельной трубы, как показано на рис. 1, или в любом месте параллельной трубы, как показано на рис. 2, или в любом месте основной трубы решетки, как

показано на рис. 3. Решетчатая система может иметь консольно расположенные оросители в рядках (см. рис. 3). Сами рядки (с консольными оросителями или без них) могут располагаться выше основной и дополнительной труб решетки, соединяясь с ними вертикальными участками того же диаметра (см. рис. 1 и 2).

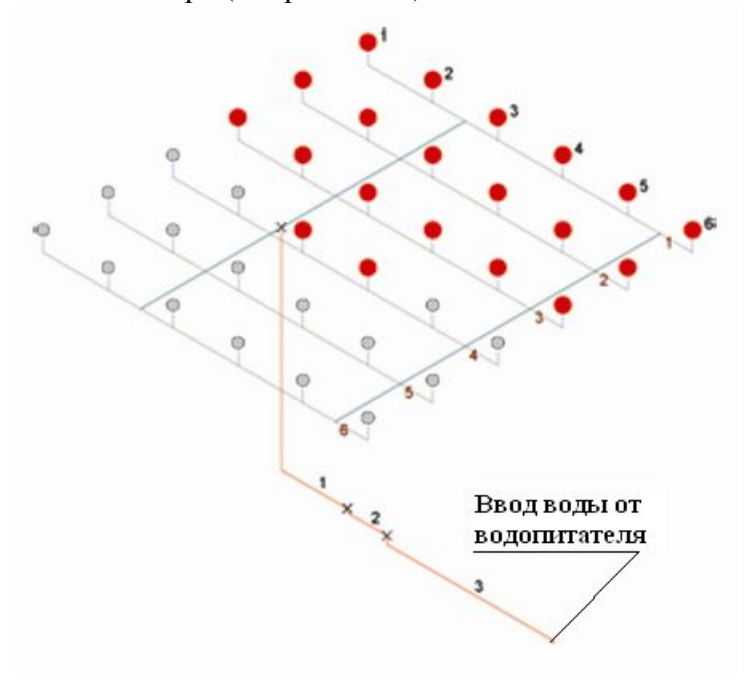

Рис. 3

Упорядоченность решетчатой системы позволяет существенно упростить процедуру ввода в компьютер исходных данных для выполнения расчета. Как видно из изложенного выше, к трубопроводам решетчатой системы не предусматривается дополнительное подключение иных элементов орошения (пожарных кранов, дренчеров дренчерных завес). В этом случае всю систему следует рассматривать как систему произвольной конфигурации.

#### **2.2 Системы произвольной конфигурации.**

Если рассчитываемую систему нельзя отнести к решетчатой, ее следует считать системой произвольной конфигурации.

## **3 Расчет решетчатой системы.**

#### **3.1 Ввод исходных данных для нового расчета.**

3.1.1 В главной диалоговой панели программы *"ТАКТ-Вода 5.3.x - Перечень выполненных расчетов"* нажмите кнопку "Новый расчет".

3.1.2 В появившейся диалоговой панели "Характер расчета" укажите "Расчет решетчатой системы" и нажмите кнопку "ОК".

3.1.3 В результате появится основная диалоговая панель "Расчет объекта с решеткой" с номером расчета, присвоенным данному расчету программой (как правило это увеличенный на единицу номер предыдущего расчета с индексом "-R"). Затем выполните следующее:

а) В окне выбора "Трубы" выберите из списка стандарт на трубы (ГОСТ 3262-75 на обыкновенные трубы со средней толщиной стенок условно обозначен как ГОСТ 3262-75ср), а ГОСТ 3262-75 на легкие трубы условно обозначен как ГОСТ 3262-75л).

б) В окне выбора "Трубы\*" выберите из списка второй стандарт на трубы, если часть труб должна быть по стандарту, отличающемуся от указанного в окне выбора "Трубы".

в) В окне выбора "Клапан (потери)" выберите из списка тип клапана узла управления секцией пожаротушения или укажите величину коэффициента потерь в м.с<sup>2</sup>/л<sup>2</sup> для клапана, тип которого отсутствует в списке в соответствии с п. В.3.13 приложения "В" СП 5.13130.2009, и в скобках тип этого клапана.

г) Нажмите кнопку "Пуск" и выполните последовательно в появляющихся диалоговых панелях "Ввод исх. данных" ввод необходимых исходных данных:

на запрос "Номер договора" введите номер договора или другое обозначение расчета,

на запрос "Наименование объекта" введите наименование объекта расчета,

на запрос "Интенсивность орошения" укажите необходимую интенсивность орошения  $(\text{I.}c/\text{M}^2),$ 

на запрос "К-фактор оросителя" укажите коэффициент производительности оросителя в л.с/м<sup>0,5</sup> (как принято в отечественных технических документах, например, 0,42) или в л.мин/бар<sup>0,5</sup> (как принято в заграничных технических документах, например, 80),

на запрос "Расчетная площадь орошения" укажите расчетную площадь орошения в квадратных метрах,

на запрос "Количество рядков оросителей в решетке" укажите полное число рядков, замыкающих основную и дополнительную трубы решетки,

на запрос "Количество оросителей в рядке" укажите полное число оросителей в рядке, включая в это число и оросители, расположенные консольно,

на запрос "Кол. оросителей на тупике у основной трубы" укажите число оросителей, расположенных консольно за основной трубой решетки,

на запрос "Кол. оросителей на тупике у доп. трубы" укажите число оросителей, расположенных консольно за дополнительной трубой решетки,

на запрос "Расстояние между оросит. в рядке" укажите расстояние между оросителями в рядке в метрах,

на запрос "Расстояние между рядками оросителей" укажите расстояние между рядками в метрах,

на запрос "Переп. высот между оросит. и рядком" укажите в метрах расстояние по вертикали между оросителями и распределительными трубами в случае, если оросители присоединяются к распределительным трубам с помощью вертикальных патрубков, направленных вверх или вниз. В случае если оросители располагаются ниже распределительной трубы, расстояние укажите **со знаком минус**,

на запрос "Условный диаметр патрубка оросителя", который появляется, если было указано какое-то значение в предыдущей панели, укажите условный диаметр вертикального патрубка в миллиметрах. Если диаметр патрубка указан не будет, определение диаметра патрубка производится автоматически с использованием ГОСТ на трубы, назначенного для труб рядков,

на запросы "Условный диаметр трубы рядка", "Условный диаметр основной трубы решетки", "Условный диаметр дополнит. трубы решетки", "Условный диаметр параллельной трубы" и "Условный диаметр кольцующей трубы" укажите соответствующие условные диаметры в мм по выбранному ГОСТ'у. При этом имейте в виду, что для пластмассовых труб условный диаметр трубы совпадает с ее **наружным** диаметром. В случае необходимости применения каких-то труб по второму ГОСТ, значения соответствующих условных диаметров укажите со знаком \*,

на запрос "Расст. от осн. трубы до места ввода в реш." укажите:

 - при вводе воды от водопитателя непосредственно в основную трубу решетки, как показано на рис. 1, – укажите любой буквенный символ;

 - при вводе воды в параллельную трубу, как показано на рис. 2, – укажите расстояние в метрах от места соединения параллельной трубы с основной трубой до места ввода воды;

 - при вводе воды в основную трубу решетки, как показано на рис. 3, – укажите расстояние в метрах **со знаком минус** от параллельной трубы до места ввода воды (например: -5). В случае отсутствия параллельной трубы укажите расстояние в метрах **со знаком минус** от последнего по номеру рядка, увеличенное на половину расстояния между рядками;

на запрос "Перепад высот между рядками и трубами" укажите расстояние по вертикали между рядками и основной и дополнительной трубами решетки. При этом следует учитывать, что при наличии консольных оросителей расчет возможен только при неотрицательном перепаде высот (рядки не ниже труб), а если дополнительно имеет место боковой ввод воды в основную трубу решетки, то расчет возможен только при отсутствии перепада высот между рядками и трубами решетки.

Далее укажите данные участков питающего трубопровода, соединяющего решетку с источником водоснабжения, в следующем порядке:

в панелях "Питающий трубопровод" последовательно укажите длину участка №1, т.е. участка, непосредственно соединяющегося с решеткой, условный диаметр этого участка и перепад высот на этом участке. При этом в окне "Данные питающего трубопровода" основной панели появится строка данных участка, состоящая из символов длины участка, символа "d", символов условного диаметра, символа "h" и символов величины перепада высот. В случае необходимости применения трубы по второму ГОСТ, значение условного диаметра укажите со знаком \*,

при наличии нескольких участков питающего трубопровода последовательно укажите длину, условный диаметр и перепад высот последующих участков, данные которых в окне "Данные питающего трубопровода" будут отделены запятой от данных предыдущего участка.

На этом ввод исходных данных заканчивается и появляется диалоговая панель "Запрос". В окнах исходных данных основной панели появятся введенные исходные данные для расчета. В окне "Расчетная площадь орошения", кроме величины расчетной площади, появится в скобках количество оросителей, вскрытие которых обеспечит орошение расчетной площади.

Если Вы перед началом численного расчета хотите просмотреть расчетную схему, сформированную программой, нажмите кнопку "Нет" панели "Запрос", затем нажмите кнопку " Расч. Схема / Результаты" основной панели. Рассмотрите расчетную схему, которая появится в специальном окне, и убедитесь, что конфигурация системы задана правильно. При необходимости внесите вручную изменения непосредственно в окнах исходных данных, после чего обновите расчетную схему нажатием дважды на кнопку "Расч. Схема / Результаты".

3.1.4 Ввод исходных данных частично или полностью может быть произведен и вручную до нажатия кнопки "Пуск" путем вписывания соответствующих величин в окна исходных данных основной панели, после чего для проведения расчета нажмите кнопку "Пуск".

3.1.5 Процесс ввода исходных данных можно прервать на любом этапе нажатием кнопки "Cancel" на диалоговых панелях ввода исходных данных. При этом появляется панель "Отказ", при нажатии на кнопку "Да" которой процесс ввода исходных данных будет прекращен.

Если Вы хотите сохранить для дальнейшего полностью или частично введенные исходные данные, пользуйтесь указаниями в п. 3.4.1.

#### 3.2 Проведение расчета.

3.2.1 Для проведения расчета при полностью введенных исходных данных нажмите кнопку "Да" на панели "Запрос", после чего программа выполнит численный гидравлический расчет системы. Для появления панели "Запрос" нажмите кнопку "Пуск" основной панели.

Время расчета в зависимости от сложности конфигурации системы и производительности компьютера занимает от нескольких секунд до нескольких минут.

Контролирование наличия процесса расчета производится по возникновению чернопольной панели на экране монитора.

3.2.2 По окончании расчета чернопольная панель исчезает и результаты расчета высвечиваются красным цветом в левом столбце окон основной панели под надписью "Основные результаты расчета". Здесь появляются значения расхода, напора на вводе в решетку, напора выше узла управления и напора перед узлом управления. Одновременно на изображении расчетной схемы оросители, защищающие гидравлически наиболее неблагоприятно расположенную зону, равную расчетной площади пожара, будут отмечены красным цветом.

3.2.3 В случае необходимости получить другие результаты расчета с другими исходными данными, Вы можете вручную внести соответствующие изменения в окна исходных данных или сотрите эти данные и нажмите кнопку "Пуск" на основной панели. Далее действуйте в соответствии с указанным в п.п. 3.2.1 и 3.2.2. Результаты предыдущего расчета при этом переместятся в правые окна под надписью "Основные результаты расчета", а в левых окнах появятся результаты нового расчета. Наличие результатов текущего и предыдущего расчетов позволяет определить тенденцию изменения результатов при изменении исходных данных.

3.2.4 Для просмотра полных результатов расчета нажмите кнопку "Результ. файл" основной панели. После этого произойдет автоматическое открытие в программе "Блокнот" текстового файла, в котором Вы можете просмотреть исходные данные, напоры и расходы в оросителях, входящих в наиболее неблагоприятно расположенный квадрат пожара решетки, напоры и расходы в узлах основной и дополнительной труб решетки, напоры и расходы участков питающего трубопровода, а также суммарное количество использованных труб по условным диаметрам и ГОСТ'ам. В случае если оросители присоединяются к распределительным трубопроводам с помощью патрубков, напоры указываются на входе в эти патрубки.

#### **3.3 Распечатка результатов расчета.**

Для вывода на печать результатов выполненного расчета нажмите кнопку "Печать" основной диалоговой панели "Расчет объекта с решеткой".

В появившейся диалоговой панели "Настройка печати" укажите принтер, на котором Вы хотите произвести распечатку результатов расчета, число копий (по умолчанию будет распечатана одна копия), и выберите русскоязычную или англоязычную версию распечатки результатов расчета. При выборе англоязычной версии появится возможность ввести название объекта на английском языке (если англоязычное название не будет введено, то будет использовано русскоязычное название). В англоязычной версии распечатки результатов расчета численные значения будут указаны в единицах, принятых в США.

После нажатия кнопки "Печать" на соответствующий принтер будет направлен текстовой файл, содержащий на русском или английском языке:

- номер расчета,
- номер договора,
- наименование объекта расчета,
- исходные данные расчета,
- результаты расчета,
- расчетную схему.

Результаты расчета представляются в виде:

- таблицы напоров и расходов в оросителях (патрубках оросителей), входящих в наиболее неблагоприятно расположенный квадрат пожара решетки,
- таблицы напоров и расходов в узлах основной и дополнительной труб решетки,
- напоры и расходы участков питающего трубопровода,
- таблица суммарного количества труб по основному ГОСТ (только для русскоязычной версии результатов расчета),
- таблица суммарного количества труб по второму ГОСТ (только для русскоязычной версии результатов расчета),
- расхода секции,
- напора на вводе в решетку,
- напора выше узла управления,
- напора перед узлом управления.

## **3.4 Сохранение исходных данных и результатов расчета, выход из программы.**

3.4.1 По окончании выполнения расчета нажмите кнопку "Выход" основной диалоговой панели "Расчет объекта с решеткой".

При необходимости сохранить расчет нажмите кнопку "Да" появившейся информационной панели "Сохранение расчета" или нажмите кнопку "Нет", если такой необходимости нет.

В первом случае результирующий файл расчета и файл с исходными данными будут сохранены. Для выполненного нового расчета появится новая строка в списке выполненных расчетов появившейся панели "Перечень выполненных расчетов".

В случае если после ввода исходных данных расчет не выполнялся, либо ввод исходных данных был прерван, после нажатия кнопки "Выход" появится панель "Сохранение исходных данных" с текстом: "Расчет не выполнялся. Сохранить исходные данные?". При нажатии кнопки "Да" этой панели будет произведено сохранение файла исходных данных также с появлением новой строки панели "Перечень выполненных расчетов". В дальнейшем при выделении этой строки и нажатии кнопки "Редактир. расчета" панели "Перечень выполненных расчетов" будет открыта основная диалоговая панель "Расчет объекта с решеткой", содержащая ранее сохраненные исходные данные.

При нажатии на кнопку "Нет" панели "Сохранение расчета" или панели "Сохранение исходных данных" файлы расчета не сохраняются и появляется панель "Перечень выполненных расчетов" со списком выполненных расчетов.

Результирующий файл и файл с исходными данными расчетов хранятся в подкаталоге PERFORM каталога, в который установлена программа, а список сохраненных расчетов хранится в файле prr.kat упомянутого каталога. Каталог PERFORM и файл prr.kat не удаляются при удалении (деинсталляции) программы *ТАКТ-Вода 5.3* по процедуре, описанной в инструкции по установке программы.

3.4.2 Для выхода из программы нажмите кнопку "Выход" панели "Перечень выполненных расчетов".

#### **3.5 Корректировка ранее выполненного расчета.**

3.5.1 В главной диалоговой панели программы "ТАКТ-Вода 5.3 - Перечень выполненных расчетов" выберите строку расчета, который нужно корректировать.

При большом списке выполненных расчетов для быстрого нахождения нужного расчета воспользуйтесь кнопкой "Поиск". При этом в окно ввода появившейся диалоговой панели "Поиск по номеру расчета" введите номер корректируемого расчета и нажмите кнопку "ОК".

Если номер расчета неизвестен, но известен номер договора, нажмите кнопку "Cancel" панели "Поиск по номеру расчета" и в окно ввода появившейся диалоговой панели "Поиск по номеру договора" введите номер договора корректируемого расчета и нажмите кнопку "ОК".

Если номер договора также неизвестен, но известен какой-либо фрагмент названия объекта, нажмите кнопку "Cancel" панели "Поиск по номеру договора" и в окно ввода появившейся диалоговой панели "Поиск по фрагменту названия объекта" введите характерный фрагмент названия объекта, для которого выполнялся корректируемый расчет, и нажмите кнопку "ОК".

В каждом случае поиска в списке выполненных расчетов панели "Перечень выполненных проектов" появятся соответственно либо строка корректируемого расчета, либо строки расчетов по заданному договору, либо строки расчетов, названия объектов которых содержат заданный фрагмент.

Для возврата к полному списку выполненных расчетов нажмите кнопку "Перечень", которая возникает вместо кнопки "Поиск" каждый раз после проведения поиска.

После выбора строки расчета в списке нажмите кнопку "Редактир. расчета" или сделайте двойной щелчок по этой строке.

3.5.2 В появившейся основной диалоговой панели "Расчет объекта с решеткой", содержащей все исходные данные ранее выполненного расчета и его результаты, произведите необходимую корректировку исходных данных. Это можно выполнить двумя способами:

- в окнах исходных данных сотрите те исходные данные, которые подлежат изменению, нажмите кнопку "Пуск" и выполните последовательно в появляющихся диалоговых панелях ввод корректируемых исходных данных в соответствии с указанным в п. 3.1.3,
- откорректируйте исходные данные вручную непосредственно в окнах исходных данных.

 После корректировки данных выполните расчет в соответствии с указанным в пп. 3.2, 3.3 и 3.4.

#### **4 Расчет системы произвольной конфигурации.**

Система произвольной конфигурациии может, кроме основных устройств истечения (основных спринклерных оросителей или дренчерных оросителей, устанавливаемых как правило под перекрытием защищаемого помещения), содержать также устройства для дренчерных завес или наружные пожарные гидранты (в расчете такие устройства фигурируют под общим названием "дренчеры", поскольку для них расчет производится совершенно одинаково), а также пожарные краны. Кроме того, в случае высотных стеллажных складов система может содержать внутристеллажные спринклерные оросители, отличающиеся по своим характеристикам от основных спринклерных оросителей.

Ввод исходных данных при расчете системы произвольной конфигурации производится путем импортирования исходных данных, подготовленного графическим приложением *ТАКТ-Вода Графика 5.2* с помощью программы *Autodesk AutoCAD®* версии *2000* или выше.

Графическое приложение *ТАКТ-Вода Графика 5.2* сохраняет подготовленные с его помощью данные либо в *стандартном* файле, либо в файле с произвольным именем, которое указывает пользователь (точнее, данные сохраняются в трех файлах с одинаковым именем и расширениями *.ko2*, *.tvd* и *.dwg*). Последний вариант необходим в случае, когда программа *ТАКТ-Вода 5.3* установлена (и зарегистрирована) на одном компьютере, а графическое приложение *ТАКТ-Вода Графика 5.2* используется на другом (других) компьютере.

Порядок использования графического приложения *ТАКТ-Вода Графика 5.2* описан в его руководстве пользователя.

#### **4.1 Импортирование данных из** *стандартного* **файла.**

Этот режим работы возможен только если программа *ТАКТ-Вода 5.3* и графическое приложение *ТАКТ-Вода Графика 5.2* установлены на одном компьютере, причем в один и тот же каталог (см. инструкцию по установке).

а) В главной диалоговой панели программы *"ТАКТ-Вода 5.3.x - Перечень выполненных расчетов"* нажмите кнопку "Новый расчет".

б) В появившейся диалоговой панели "Характер расчета" укажите "Расчет системы произвольной конфигурации с созданием стандартного файла" и нажмите кнопку "ОК".

При этом откроется основная диалоговая панель "Расчет объекта произвольной конфигурации" с пустыми окнами исходных данных и в программе *AutoCAD* (которая запустится, если она еще не была запущена) откроется пустой чертеж формата А2 для подготовки исходных материалов для расчета.

в) Подготовьте исходные данные в программе *AutoCAD*, используя графическое приложение *ТАКТ-Вода Графика 5.2* и его Руководство пользователя. При обработке информации выберите режим "Экспорт результатов в стандартный файл".

г) Перейдите к основной диалоговой панели *"Расчет объекта произвольной конфигурации"* и нажмите кнопку *"Загрузка данных"*. Затем в появившейся диалоговой панели "Загрузка данных" ("Загрузить исходные данные…..?") нажмите кнопку ОК, если согласны произвести это действие. После этого в окнах исходных данных панели "Расчет объекта произвольной конфигурации" под заголовком *"Исходные данные"* (красного цвета) появятся исходные данные для расчета, подготовленные в программе *ТАКТ-Вода Графика 5.2* (данные, полученные при последней по времени обработке графических данных), а в расположенном справа окне для расчетной схемы появится копия подготовленной в программе *ТАКТ-Вода Графика 5.2* расчетной схемы. Для контроля правильности подготовленных в программе *AutoCAD* данных нажмите кнопку *"Параметры участков"* основной панели, после чего с левой стороны панели откроется окно с таблицей параметров участков трубопроводов рассчитываемой гидравлической системы. При вторичном нажатии кнопки *"Параметры участков"* окно с таблицей параметров участков трубопроводов исчезнет.

На этом ввод исходных данных заканчивается.

#### **4.2 Импортирование данных, подготовленных на другом компьютере.**

Этот режим возможен, если исходные данные для расчета предварительно подготовлены на другом компьютере в программе *AutoCAD* с использованием графического приложения *ТАКТ-Вода Графика 5.2*. При обработке информации в этом случае должен быть выбран режим "Экспорт результатов в файл:" с указанием имени будущего файла с расширением ".*ko2*".

а) В главной диалоговой панели программы *"ТАКТ-Вода 5.3.x - Перечень выполненных расчетов"* нажмите кнопку "Новый расчет".

б) В появившейся диалоговой панели "Характер расчета" укажите "Расчет системы произвольной конфигурации с подготовкой данных на другом компьютере" и нажмите кнопку "ОК".

в) В появившейся стандартной диалоговой панели "Открытие файла" укажите файл с расширением ".*ko2*", подготовленный с использованием графического приложения *ТАКТ-Вода Графика 5.2*. При этом откроется основная диалоговая панель "Расчет объекта произвольной конфигурации", в окнах исходных данных которой появятся исходные данные для расчета, а в расположенном справа окне для расчетной схемы появится копия расчетной схемы, подготовленной в программе *ТАКТ-Вода Графика 5.2.* Одновременно в программе *AutoCAD* компьютера, на котором производится расчет, откроется копия чертежа исходных данных, подготовленного на другом компьютере.

На этом ввод исходных данных заканчивается.

## **4.3 Проведение расчета.**

4.3.1 Для проведения расчета с определением напора у водопитателя, обеспечивающего заданные параметры орошения для спринклеров, дренчеров и пожарных кранов, нажмите кнопку *"Пуск"* основной панели.

Для проведения расчета при заданном напоре у водопитателя, нажмите кнопку *"Расчет при зад. напоре"* основной панели (цвет кнопки при этом изменится на оранжевый), нажмите кнопку *"Пуск"* и в окне появившейся диалоговой панели "Заданный напор" укажите нужное значение напора у водопитателя. Затем нажмите кнопку *"ОК"* панели "Заданный напор".

Время расчета в зависимости от сложности конфигурации системы и производительности компьютера занимает от нескольких секунд до нескольких минут.

Контролирование наличия процесса расчета производится по возникновению чернопольной панели на экране монитора.

4.3.2 По окончании расчета чернопольная панель исчезает и основные результаты расчета (расход воды и напоры на входе в систему) высвечиваются красным цветом в правом столбце соответствующих окон основной панели под заголовком "РЕЗУЛЬТАТЫ РАСЧЕТА". Здесь в случае отсутствия в расчетной схеме узла управления спринклерной секцией появляются значения расхода, напора выше узла управления и напора перед узлом управления, а в случае наличия в расчетной схеме узла управления спринклерной секцией появляются значения расхода, напора перед узлом управления и необходимого напора на входе в систему. Одновременно в окнах под заголовком "По расчету" появляются вычисленные минимальные значения свободных напоров, расходов и интенсивности орошения применяемых устройств истечения.

4.3.3 В случае необходимости получить другие результаты расчета с другими исходными данными общего характера (интенсивностью орошения, средней площадью, защищаемой одним оросителем, К-фактором и свободным напором основных спринклеров, интенсивностью орошения, средней площадью, защищаемой одним оросителем, К-фактором и свободным напором внутристеллажных спринклеров, свободным напором и расходом для дренчеров (наружных пожарных гидрантов), свободным напором и расходом для пожарных кранов), Вы можете вручную внести соответствующие изменения в окна исходных данных на основной панели.

На этом же этапе возможно также производить при необходимости корректировку наименования объекта расчета и номера договора путем внесения соответствующих изменений в окнах исходных данных основной панели.

После внесения изменений действуйте в соответствии с указанным в п.п. 4.3.1 и 4.3.2. Результаты предыдущего расчета при этом переместятся в правые окна под надписью "Основные результаты расчета", а в левых окнах появятся результаты нового расчета. Наличие результатов текущего и предыдущего расчетов позволяет определить тенденцию изменения результатов при изменении исходных данных.

4.3.4 При необходимости получения других результатов расчета за счет изменения конфигурации гидравлической системы внесите соответствующие изменения в чертеж исходных данных в программе AutoCAD с помощью графического приложения ТАКТ-Вода Графика 5.2 как описано в его руководстве пользователя. Далее действуйте в соответствии с указанным в п.п. 4.1.1(г), 4.3.1 и 4.3.2.

Результаты предыдущего расчета при новом расчете переместятся в правые окна под надписью "Основные результаты расчета", а в левых окнах появятся результаты нового расчета.

4.3.5 Просмотр подробных результатов расчета.

Нажмите кнопку "Результ. файл" основной панели.

После этого произойдет автоматическое открытие в программе "Блокнот" текстового файла, в котором Вы можете просмотреть исходные данные, напоры и расходы в оросителях, входящих в наиболее неблагоприятно расположенный квадрат пожара, напоры и расходы участков питающего трубопровода, а также суммарное количество использованных труб по условным диаметрам и ГОСТ'ам.

#### 4.4 Распечатка результатов расчета.

Для вывода на печать результатов выполненного расчета нажмите кнопку "Печать" основной диалоговой панели "Расчет объекта произвольной конфигурации".

В появившейся диалоговой панели "Настройка печати" укажите принтер, на котором Вы хотите произвести распечатку результатов расчета, число копий (по умолчанию будет распечатана одна копия), и выберите русскоязычную или англоязычную версию распечатки результатов расчета. При выборе англоязычной версии появится возможность ввести название объекта на английском языке (если англоязычное название не будет введено, то будет использовано русскоязычное название) и выбрать, в каких единицах будет оформлен расчет:в елиницах, принятых в США или в европейских елиницах.

После нажатия кнопки "Печать" на соответствующий принтер будет направлен текстовой файл, содержащий соответственно на русском или английском языке:

- номер расчета,
- наименование объекта расчета,
- общие исходные данные,
- результаты расчета,
- расчетную схему.

Результаты расчета представляются в виде:

- таблицы напоров и расходов в расчетных оросителях (основных и внутристеллажных спринклерах, дренчерах, пожарных кранах,
- таблицы напоров и расходов на участках трубопроводов,
- расхода секции,
- напора выше узла управления,
- напора перед узлом управления.

## **4.5 Сохранение исходных данных и результатов расчета, выход из программы.**

4.5.1 По окончании выполнения расчета нажмите кнопку "Выход" основной диалоговой панели "Расчет объекта произвольной конфигурации".

При необходимости сохранить расчет в памяти компьютера нажмите кнопку "Да" появившейся информационной панели "Сохранение расчета" или нажмите кнопку "Нет", если такой необходимости нет.

В первом случае результирующий файл расчета и файлы, созданные графическим приложением *ТАКТ-Вода Графика 5.2*, будут сохранены. Для выполненного нового расчета появится новая строка в списке выполненных расчетов появившейся панели "Перечень выполненных расчетов" с номером расчета, увеличенном на единицу по сравнению с номером предыдущего расчета.

При нажатии на кнопку "Нет" панели "Сохранение расчета" также появится панель "Перечень выполненных расчетов" со списком выполненных расчетов, но выполненный расчет сохранен не будет.

4.5.2 Для выхода из программы закройте все открытые в программе *AutoCAD* файлы расчетных схем, с которыми Вы работали на этом же компьютере, и нажмите кнопку "Выход" панели "Перечень выполненных расчетов".

#### **4.6 Корректировка ранее выполненного расчета.**

4.6.1 В главной диалоговой панели программы *"ТАКТ-Вода 5.3.x - Перечень выполненных расчетов"* выберите строку расчета, который нужно корректировать.

При большом списке выполненных расчетов для быстрого нахождения нужного расчета воспользуйтесь кнопкой "Поиск". При этом в окно ввода появившейся диалоговой панели "Поиск по номеру расчета" введите номер корректируемого расчета и нажмите кнопку "ОК".

Если номер расчета неизвестен, но известен номер договора, нажмите кнопку "Cancel" панели "Поиск по номеру расчета" и в окно ввода появившейся диалоговой панели "Поиск по номеру договора" введите номер договора корректируемого расчета и нажмите кнопку "ОК".

Если номер договора также неизвестен, но известен какой-либо фрагмент названия объекта, нажмите кнопку "Cancel" панели "Поиск по номеру договора" и в окно ввода появившейся диалоговой панели "Поиск по фрагменту названия объекта" введите характерный фрагмент названия объекта, для которого выполнялся корректируемый расчет, и нажмите кнопку "ОК".

В каждом случае поиска в списке выполненных расчетов панели "Перечень выполненных проектов" появятся соответственно либо строка корректируемого расчета, либо строки расчетов по заданному договору, либо строки расчетов, названия объектов которых содержат заданный фрагмент.

Для возврата к полному списку выполненных расчетов нажмите кнопку "Перечень", которая возникает вместо кнопки "Поиск" каждый раз после проведения поиска.

После выбора строки расчета в списке нажмите кнопку "Редактир. расчета" или сделайте двойной щелчок по этой строке. При этом появится основная диалоговая панель "Расчет объекта произвольной конфигурации", содержащая все исходные данные ранее выполненного расчета, его результаты и расчетную схему в прямоугольном окне, а в программу *Auto-CAD* будет автоматически загружен файл чертежа расчетной схемы первоначального расчета.

 4.6.2 После появления основной диалоговой панели "Расчет объекта произвольной конфигурации":

а) внесите необходимые корректировки в чертеж расчетной схемы в программе *Auto-CAD* и произведите обработку новой информации и подготовку импортируемого файла в соответствии с инструкцией пользователя,

б) перейдите к основной диалоговой панели "Расчет объекта произвольной конфигурации" и нажмите кнопку "Загрузка данных". При этом в окнах исходных данных панели появятся откорректированные исходные данные для расчета, а в расположенном справа окне для расчетной схемы появится откорректированная расчетная схема, подготовленная в программе *ТАКТ-Вода Графика 5.2.* 

После корректировки данных выполните расчет в соответствии с указанным в п. 4.3.